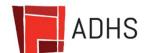

## Center for Disease Control (CDC) "You Call the Shots" Webinar Instruction Guide

Please follow these instructions carefully to ensure complete access to the CDC webinar.

- 1. Register at <a href="https://tceols.cdc.gov/Account/Registration">https://tceols.cdc.gov/Account/Registration</a>. If you are already a CDC Training and Continuing Education Online Participant, please skip to step 4.
- 2. Click on New Participant.
- 3. Complete New Participant Registration Participant Profile. Follow the prompts until your registration is complete.
- 4. Once complete, go to http://www.cdc.gov/vaccines/ed/youcalltheshots.html
- 5. In the "Now Available" section on the CDC web page click on one of the following bullet points:
  - Vaccines For Children (VFC) Jan 2023
  - Vaccine Storage and Handling Jan 2023
- 6. Scroll to the bottom of the page and click "continue" to start program.
- 7. Once you have completed the course and you're on the "Resources" page, click "Click here to Continue."
- 8. Print this page or write down the course number and verification code. Click on the link https://tceols.cdc.gov/Account/Registration.
- 9. Click on the "Participant Login" link.
- 10. Enter your Login Name and Password, click on the "Log in Now" button.
- 11. Click on the "Search and Register" link.
- 12. In the middle section, 2) Keyword Search, type in the course number and click the "View" button.
- 13. Click on the course link, scroll to the bottom of the page and click on the appropriate CE designation (example, if a Medical Assistant (MA), click on .1 CEU (for other professionals).
- 14. Complete the demographic information and click "Submit."
- 15. Take the Posttest if required; follow the prompts until you can click on "Certificate."
- 16. Print your certificate.